To begin completing an assigned online course, click the **Start** button to the left of its title. Over time, different tools have been used to create courses available within the myLearningPointe online library, so not all will function the same way.

Click the **Details** link to the left of a course title to view additional information about the course, such as the credits, a description and approval bodies.

To the right of a course title, icons will appear to indicate if the course contains audio and/or video and if it is mobile ready.

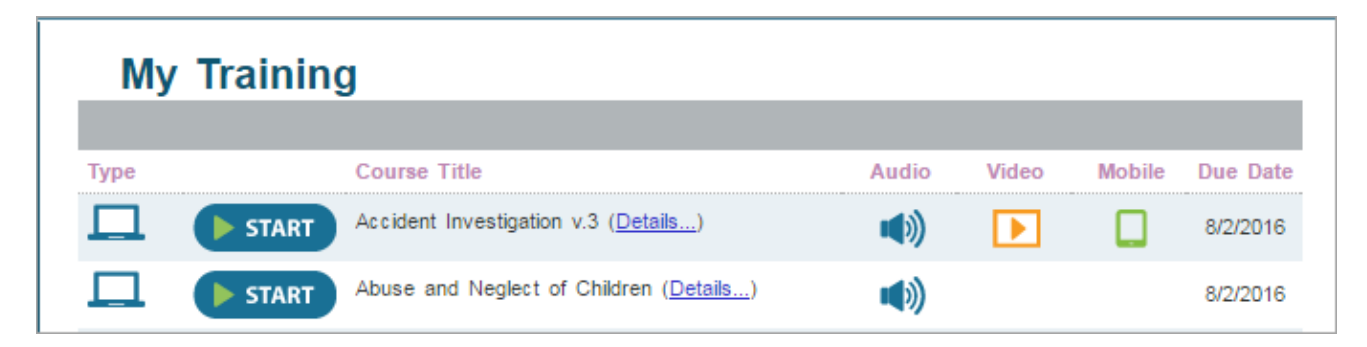

### ⋒

If the course includes audio, be sure the computer's sound, speakers and/or headphone are turned on. If the computer doesn't have sound or you prefer to read along, most courses contain a printable transcript within the **Attachments** or **Resources** section of the course player.

# Read-Only Courses

Some myLearningPointe online courses are read-only and contain no audio. You will know the course is read-only if, to the right, on the top, and bottom of the screen there are navigation buttons available.

- 1. *PREV:* Move back a slide.
- 2. *NEXT:* Move forward a slide.
- 3. *DOWNLOAD COURSE PDF:* Will be available if a PDF has been attached to the course that you can open, save and/or print.
- 4. *TABLE OF CONTENTS:* A list containing links to each course slide will appear for navigation to a specific section of the course.

When the last slide appears, clicking the *NEXT* button will take you to the course test.

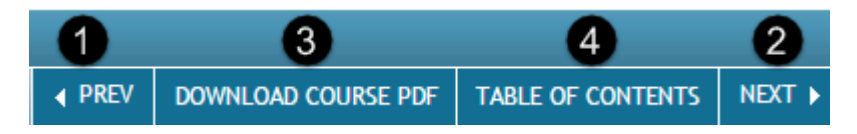

# Course Player

myLearningPointe courses containing audio will appear in a course player that can be used to navigate the course and make other tools available. Appearance and behavior of the player will vary but each will include Course Player Instructions available for review and some consistent elements.

- 1. *Play Button:* Allows you to pause or restart a course.
- 2. *Slide Controls:* Allows you to move to the previous or next slide in the course.
- 3. *Menu/Outline Panel:* Move directly to a slide by clicking on its title.
- 4. *Resources/Attachments:* Click to open a separate panel. Contains links to additional items such as the course transcript and reference websites.

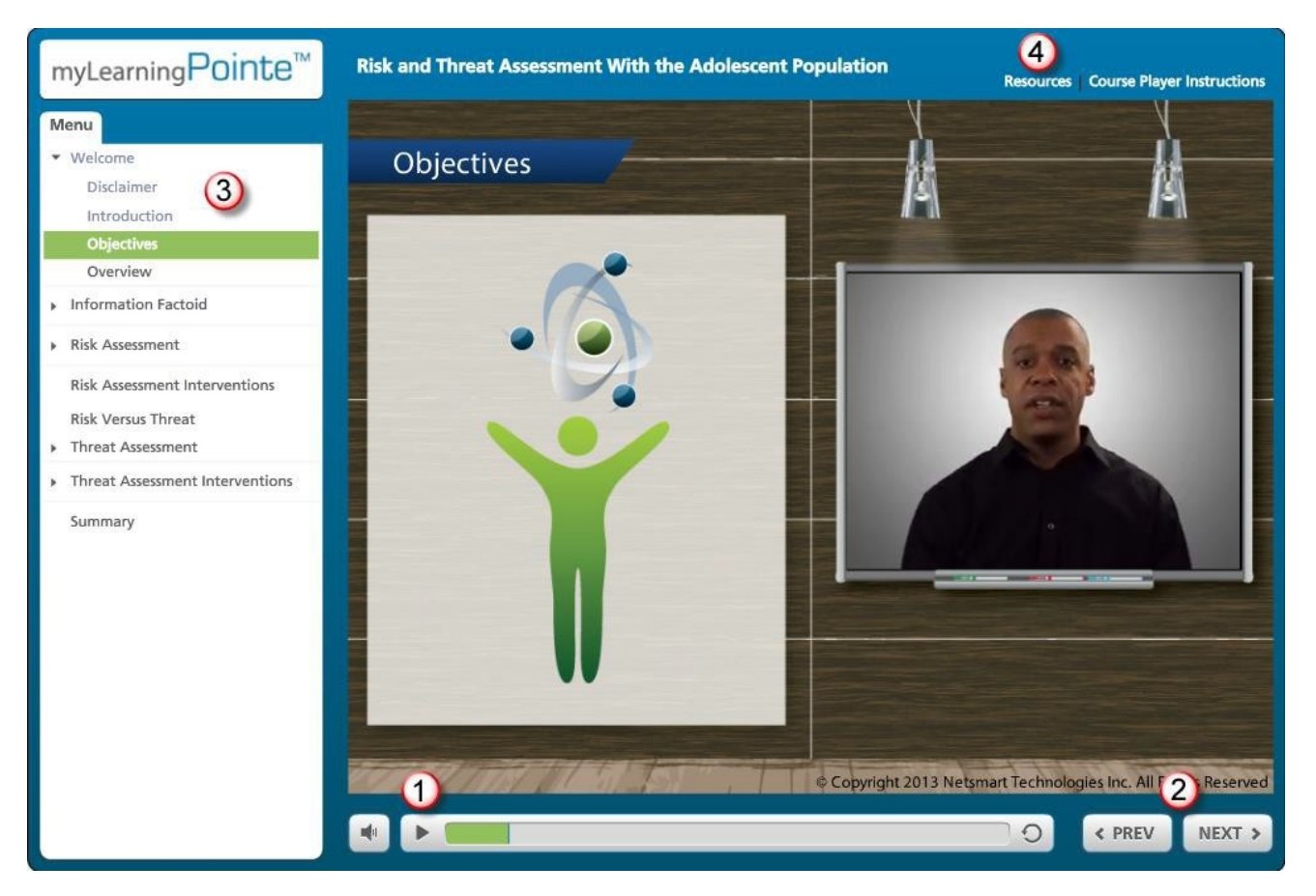

### ⋒

If you need to step away from a course before completing it, close the course window and sign out of your mLP account rather than leaving your computer idle.

# Course Test

All courses in the myLearningPointe online library require that you pass a final test upon completion to receive credit. All mLP library courses will give you three attempts to pass the test. When you reach the end of a course, it will either close automatically (if not, close the course window) or you will be prompted to click a button on the final slide to be taken to the course test.

### ര

Some courses include quiz questions as activities. These are not a part of the course test and results are not saved.

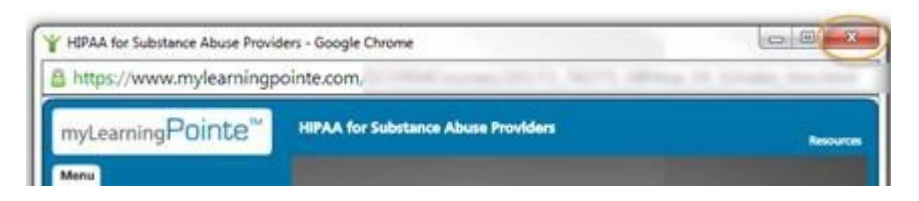

### Click the button below to **TAKE THE FINAL EXAM.**

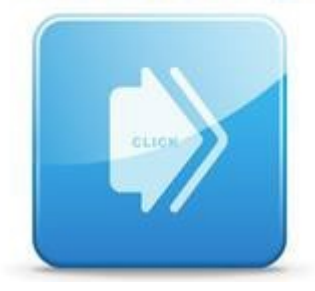

### $^{\circ}$

If, at the end of a course, you are taken back to your user inbox or the mLP homepage rather than to a course test, your sign-in has timed out. You will need to sign-in again. Click the course Start button and when asked if you want to resume, answer Yes. If necessary, navigate to the final slide of the course and either click the test button or close the course window. The test will then appear as available to you.

Read the test instructions prior to clicking the Start Test button. Most importantly, do not use your browser buttons to return to a previously answered question as it can affect your score. Answer all questions as they are presented.

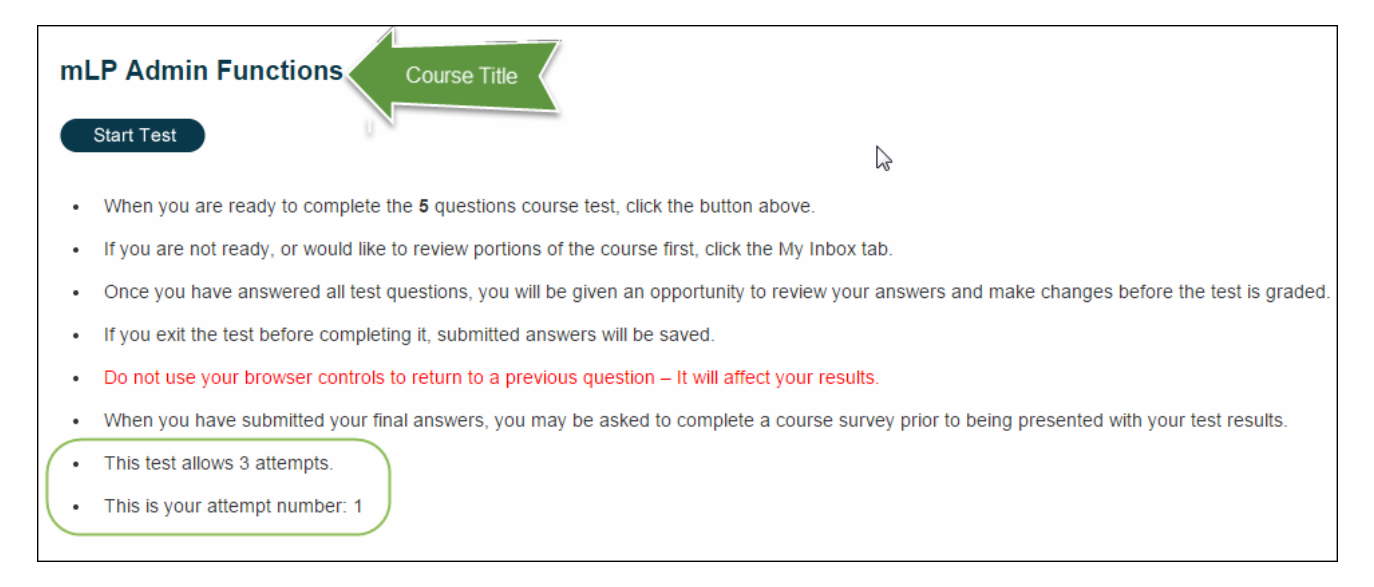

When you have answered all test questions you will be taken to a Results Report screen where you can view the answer you've selected for all questions and make changes if desired. Click the **Grade Test** button when you are ready to submit your answers. You must first complete a course survey before you will see your test results.

#### mLP Admin Functions

#### **Response Review**

Below are the answers you have selected. To submit these responses tଙ grading, click the Grade Test button below. To make a change to a<br>question's answer, click the <u>Change Answer</u> link to its right. Once you have reviewe screen. п

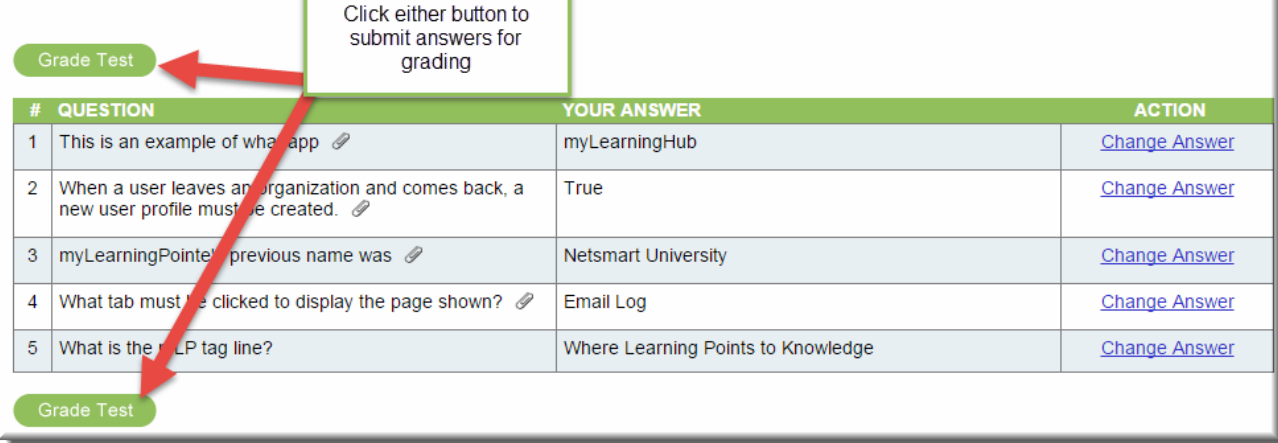

## mLP Admin Functions

### **Course Test**

Q3): What is the mLP tag line?

- $\bigcirc$ a) Where Learning Points to Knowledge
- b) Learning is Fundemental  $\bigcirc$
- c) We'll Pointe You in the Right Direction  $\circledcirc$
- d) Netsmart's Premier eLearning Solution  $\bigcirc$

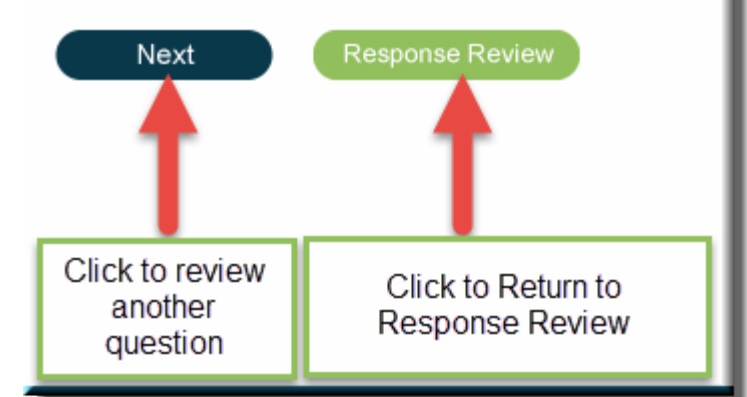

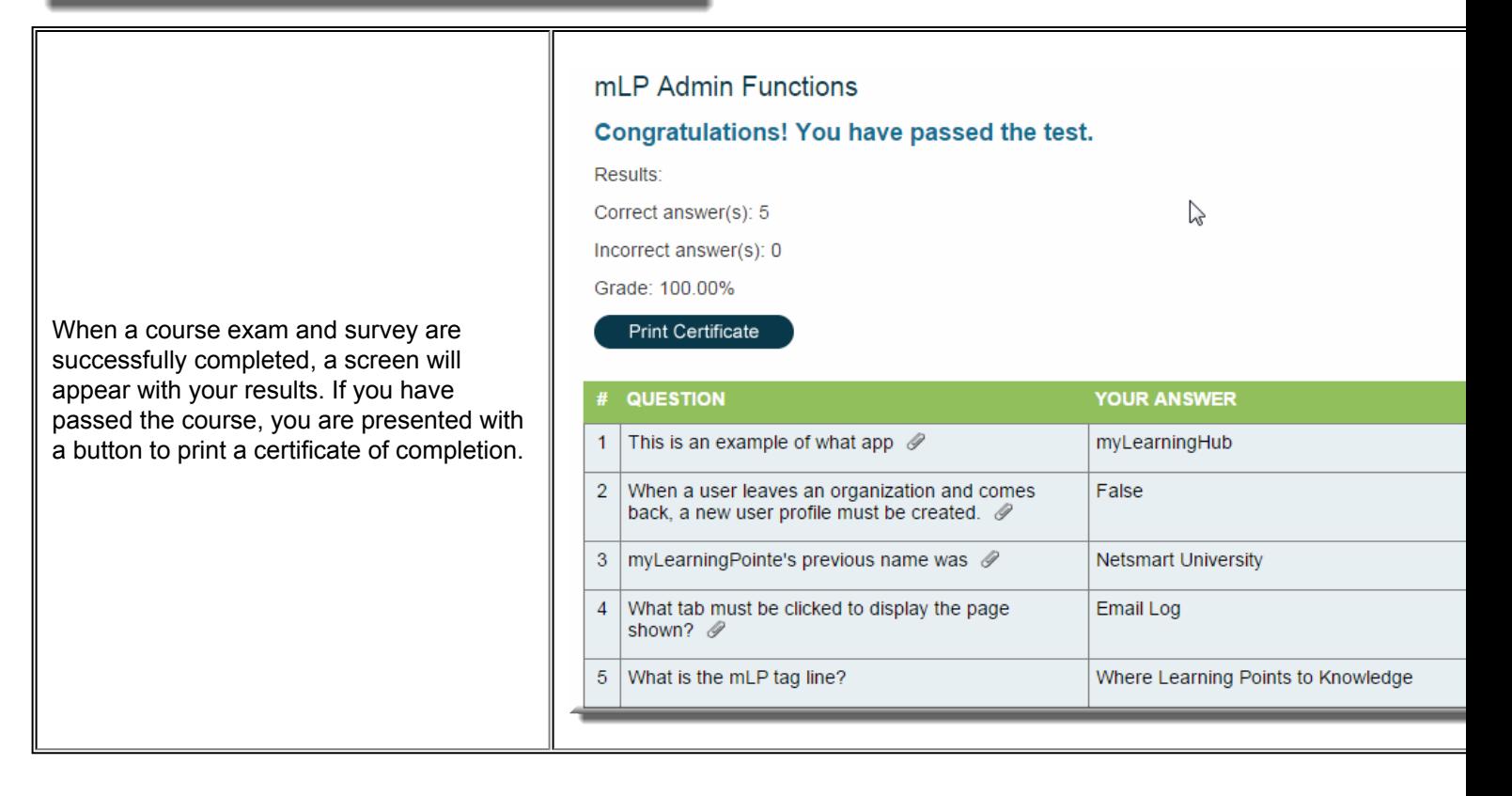

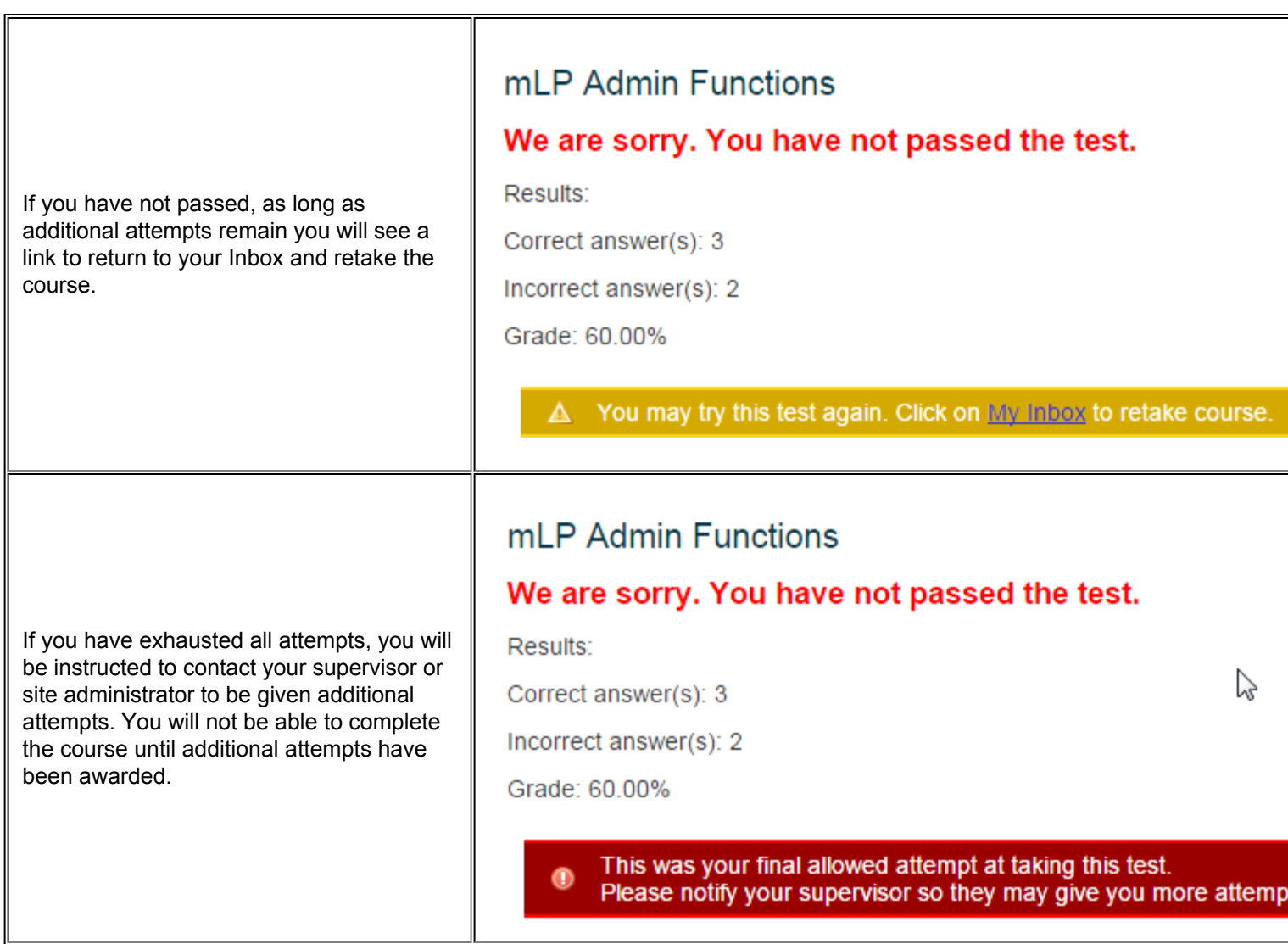

# Printing A Certificate

Clicking the **Print Certificate** button takes you to a screen containing all available certificates for passed courses. The one most recently completed will be at the top of the list. If CE credits are available and needed, choose the appropriate approval body from the available list and click the **Print Certificate** button.

### ⊙

If the only approval available for a myLearningPointe course is *Professional Development*, the course is not approved for CE credits by any current licensing bodies.

#### **Print Certificates for Passed Courses** Course Name Course Type Passed Date 7/8/2011 Crisis Intervention and Verbal De-escalation Online Select an Approval Organization: Step 1. Alabama State Board of Social Work Examiners **Print Certificate**  $\checkmark$ Step 2. Alabama State Board of Social Work Examiners American Psychological Association Association of Social Work Boards Approved Continuing Education (ACE) CAADE - California Association for Alcohol/Drug Educators 5/30/2011 Safety California Board of Behavioral Sciences Select a California Board of Registered Nursing CFAAP, California Foundation for Advancement of Addiction Professionals Print Certificate Step 1. Connecticut Certification Board, Inc. 2011/2012 Step 2. Florida Board of Nursing Florida Dept. of Health (Board of Social Work, Marriage & Family, Mental Health Counseling) Illinois Department of Financial and Professional Regulation, Marriage and Family Therapist Kentucky Board of Licensure of Marriage and Family Therapist 2010/2011

When the screen refreshes, a certificate will appear in the browser window. Use the browser controls to print a copy.

### ⊕

If you misplace a certificate, it can always be opened and printed again from the **My Certificates** link in the [Communication Center.](https://wikihelp.ntst.com/Training/myLearningPointe/End_User/End_User_Guide/010Getting_Started#My_Inbox)

Once a course is successfully completed, it will no longer appear in the My Trainings section of your Inbox. All passed courses are available for review by clicking the **My Passed Courses** link in the Communication Center.